*Universidad del Bío-Bío. Red de Bibliotecas - Chile*

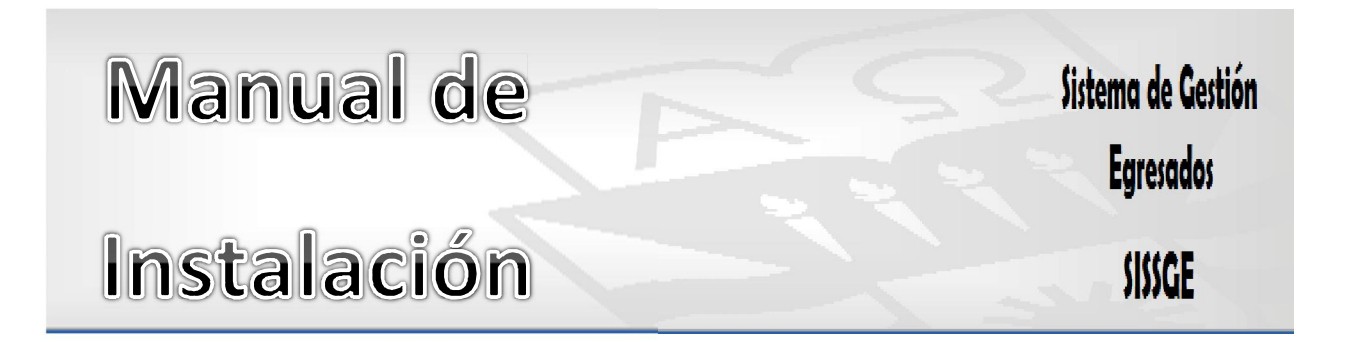

## Contenido

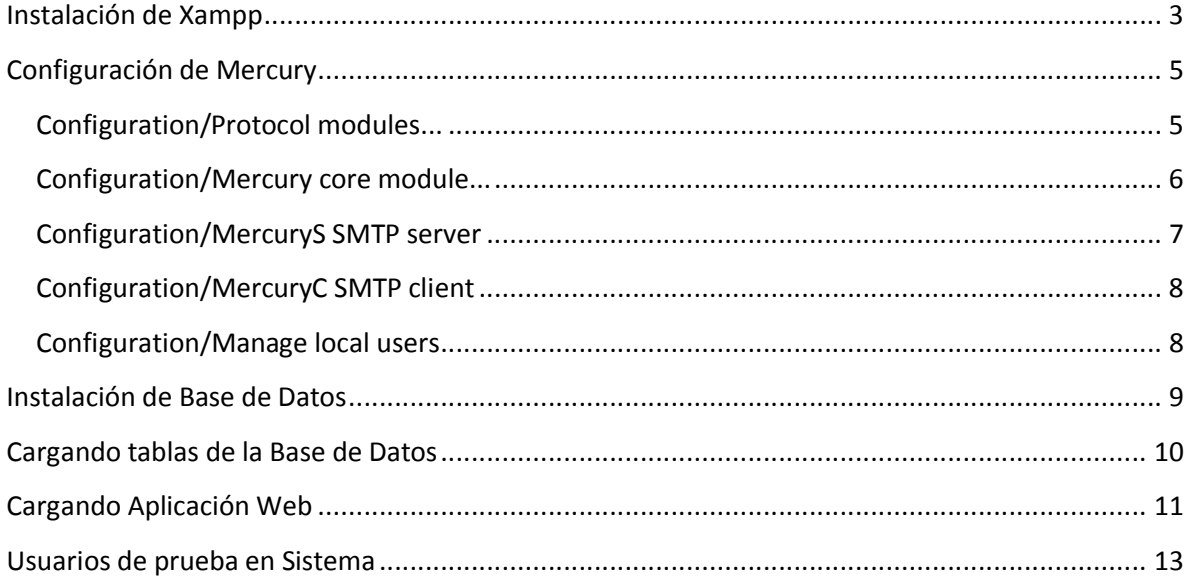

#### Instalación de Xampp

 Para poder ejecutar la aplicación Web debemos instalar el servidor virtual Xampp, el cual posee las herramientas necesarias para que la aplicación funcione. La instalación de este programa se encuentra en la carpeta Herramientas. El proceso de instalación se detalla a continuación:

- Hacer doble click en el archivo de instalación de Xampp (xampp-win32-1.7.3.exe)
- En la ventana desplegada debe instalar el botón Install (Como se muestra en la figura 1).
- Al finalizar la instalación, se abrirá un ventana que nos preguntará si deseamos crear un acceso directo de la aplicación en el escritorio, escribimos "y" y presionamos enter. Para terminar escribimos "x" y presionamos enter.
- Luego de esto hemos terminado la instalación de Xampp, con lo cual podemos acceder a su panel de control, haciendo doble click en el acceso directo que nos creo en el escritorio (en caso de no encontrar el acceso directo en el escritorio, podemos buscar en el ejecutable en la siguiente ruta C:\Xampp\xamppcontrol.exe).
- El panel de control de Xampp se muestra en la figura 2, para activar las aplicaciones disponibles en Xampp, debemos hacer click en el botón Start correspondiente a Apache, MySql y Mercury. Nuestro panel de control debe ser similar al mostrado en la figura 3.
- Ahora solo nos queda configurar el gestor de envío de correos Mercury, proceso que se detalla a continuación.

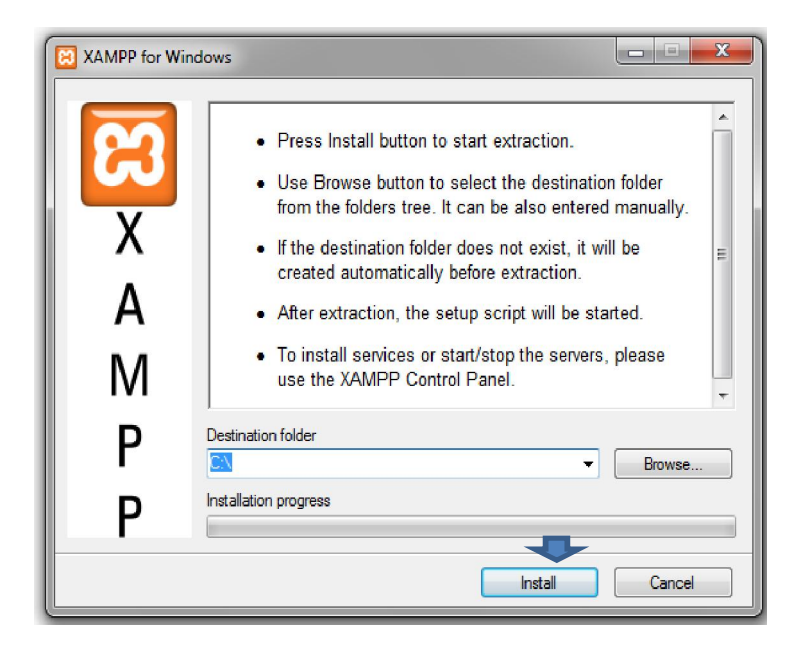

Figura 1 Instalación de XAMPP

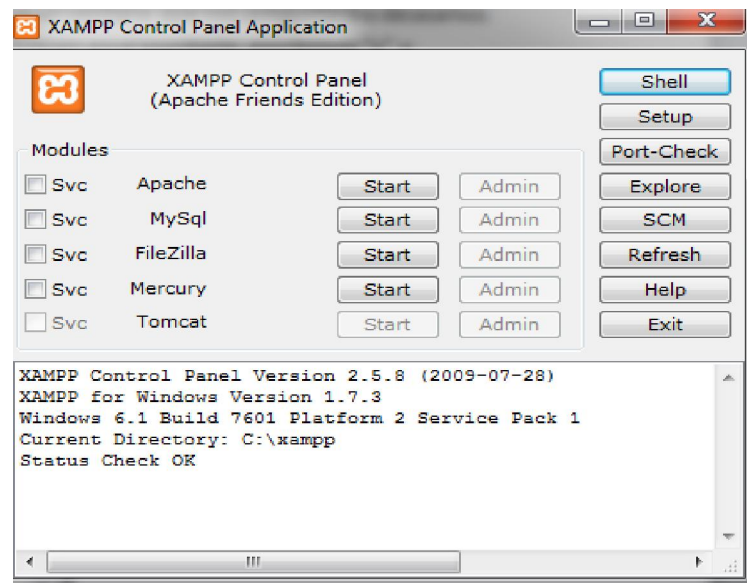

#### Figura 2 Panel de Control deshabilitado

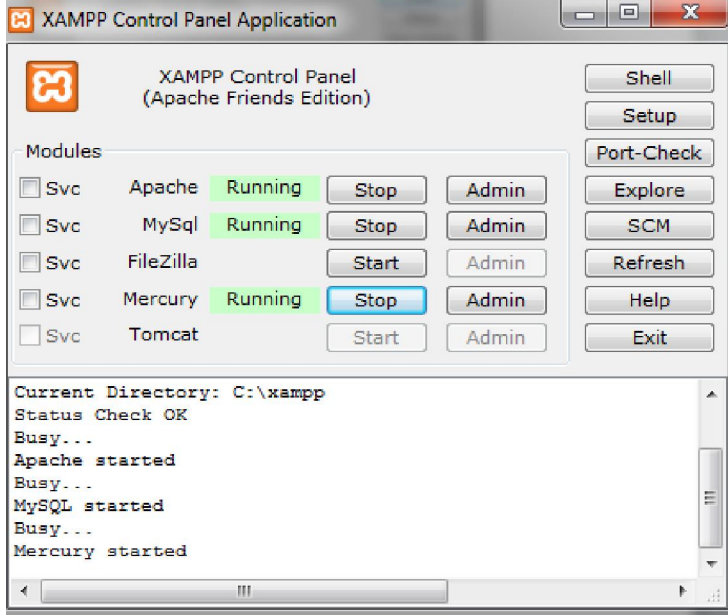

Figura 3 Panel de control para ejecutar Aplicación Web

## Configuración de Mercury

En el administrador de Mercury (que se abre al pulsar su botón Admin en el panel de control de XAMPP), debemos ingresar a la opción de menú indicadas por cada título y realizar los cambios que se indican:

#### Configuration/Protocol modules...

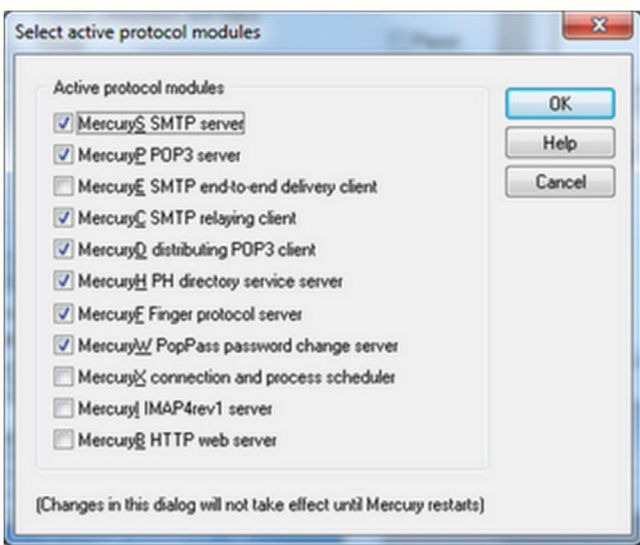

Note que se han deshabilitado MercuryE y MercuryX, y se ha habilitado Mercury C.

 Luego de desactivar/activar módulos es necesario reiniciar Mercury (salir del administrador y volver a entrar).

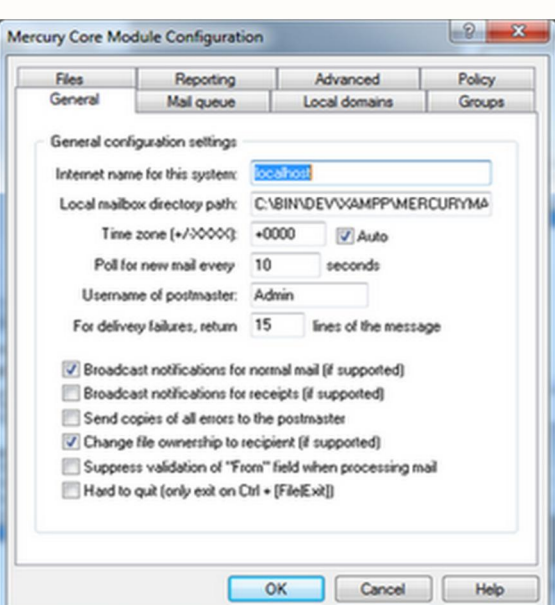

# Configuration/Mercury core module...

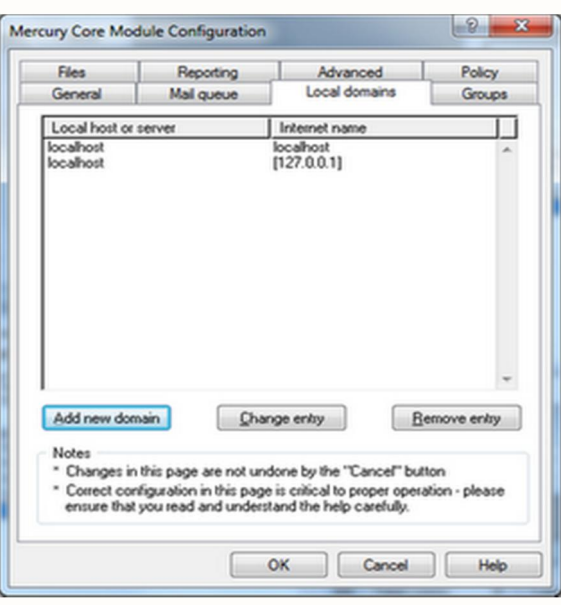

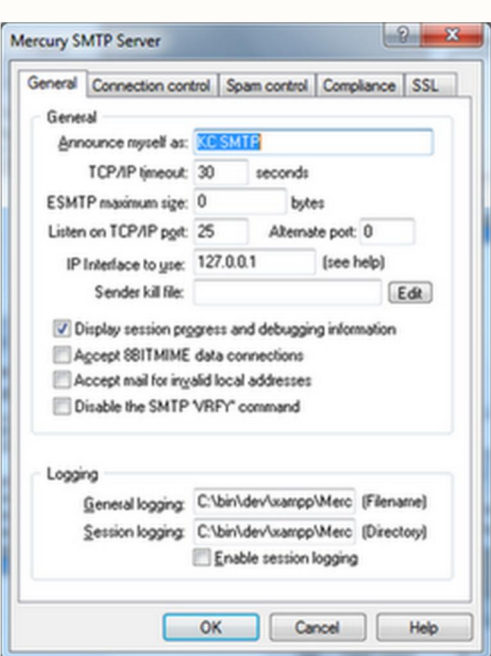

#### Configuration/MercuryS SMTP server

El nombre en "Announce miself as:" puede ser el que usted elija. El IP es el de localhost, o sea, 127.0.0.1

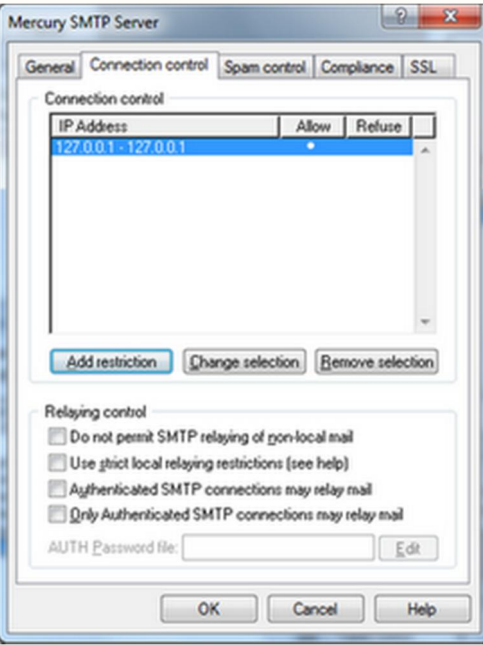

Aquí se modifica la restricción para que se permita conexiones en el rango 127.0.0.1- 127.0.0.1

Pero el punto más importante es desmarcar la casilla "Do not permit SMTP relaying of non-local-email".

### Configuration/MercuryC SMTP client

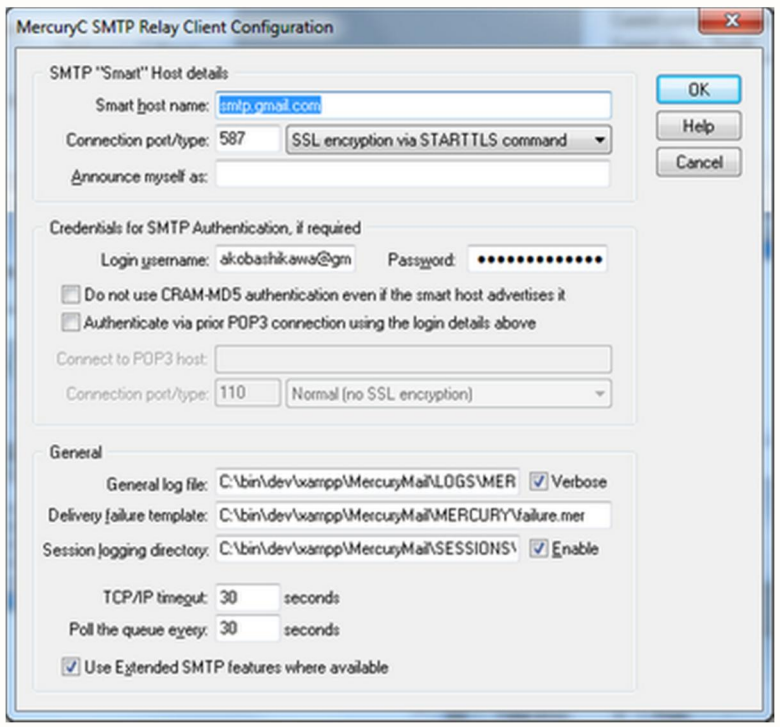

Aquí indicamos que se use el SMTP server de gmail, según las recomendaciones de su página y usando el puerto 587 para SSL con STARTTLS. Si es su caso, verifique que el nombre de usuario incluya @gmail.com

#### Configuration/Manage local users

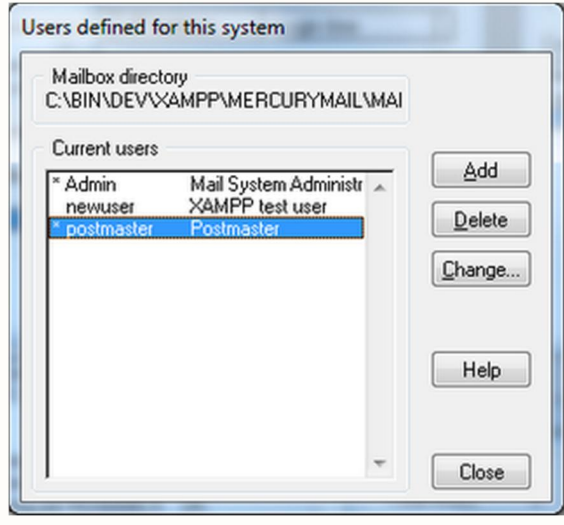

Se agrega el usuario postmaster, con privilegio de administrador.

#### Instalación de Base de Datos

 Luego de configurado Mercury, debemos configurar nuestra Base de Datos. Los pasos para realizar esto se detallan a continuación:

- En el panel de control de Xampp, debemos tener activados las siguientes aplicaciones: Apache, MySql y Mercury.
- En nuestro navegador preferido, ingresamos a la siguiente dirección: http://localhost/phpmyadmin
- Ahora para empezar debemos crear una nueva base de datos. Debemos ingresar el nuevo nombre de nuestra Base de Datos, donde nos indica la figura 4, luego presionamos el botón crear.
- El nombre de nuestra Base de Datos debe ser egresados\_dccti.
- Luego de esto hemos creado nuestra Base de Datos y debemos cargar las tablas que se encuentran en el archivo SISSGE.sql (Que se encuentra en Sistema > Base de Datos)

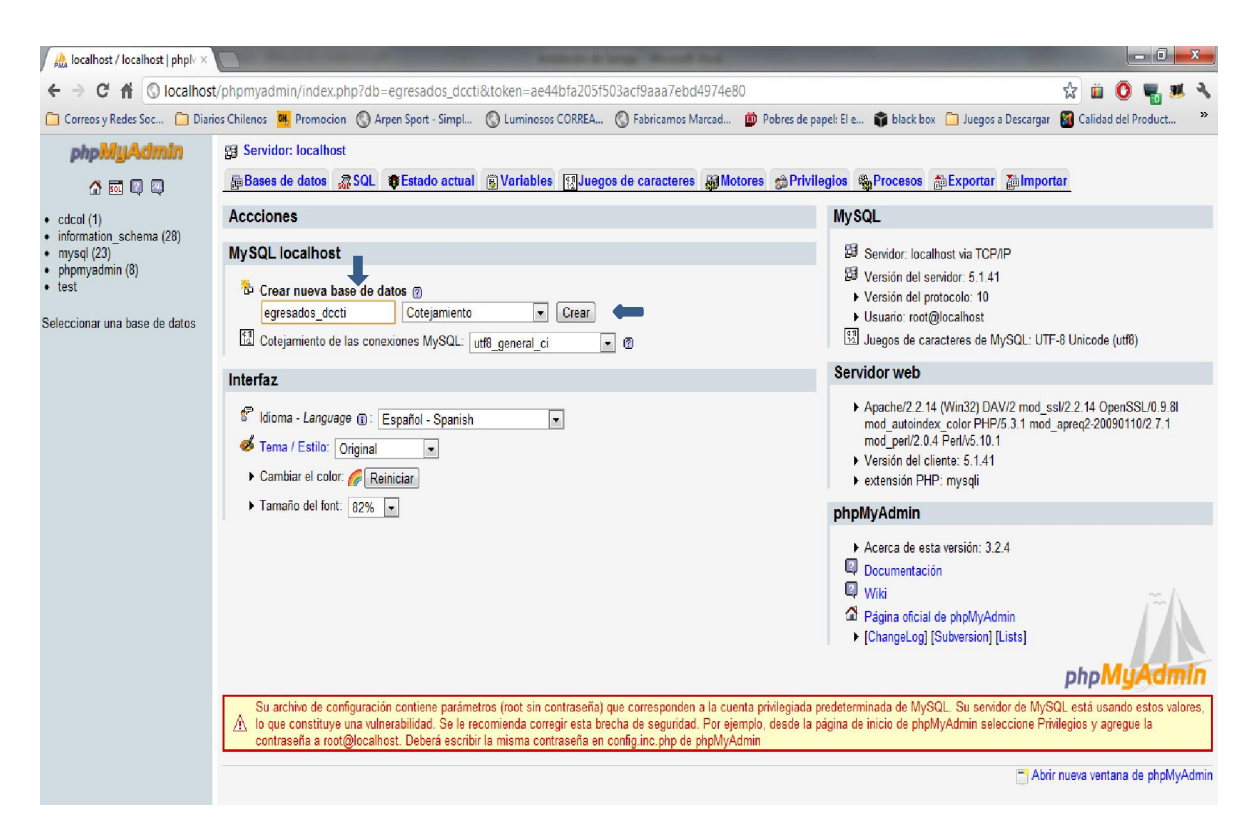

Figura 4 Creación de Base de Datos

#### Cargando tablas de la Base de Datos

 Luego de crear nuestra Base de Datos, debemos cargar el archivo sql con las tablas que utilizaremos en nuestra aplicación. Para cargar las tablas debemos realizar estos pasos:

- Presionamos el botón Importar que se muestra en la figura 5.
- Presionamos el botón "Seleccionar archivo" y buscamos el archivo SISSGE.sql, que se encuentra en la carpeta Sistema > Base de Datos, como se muestra en la figura 6.
- Presionamos el botón Continuar, que se muestra en la figura 7.
- Luego de esto hemos cargado las Tablas en nuestra Base de Datos.

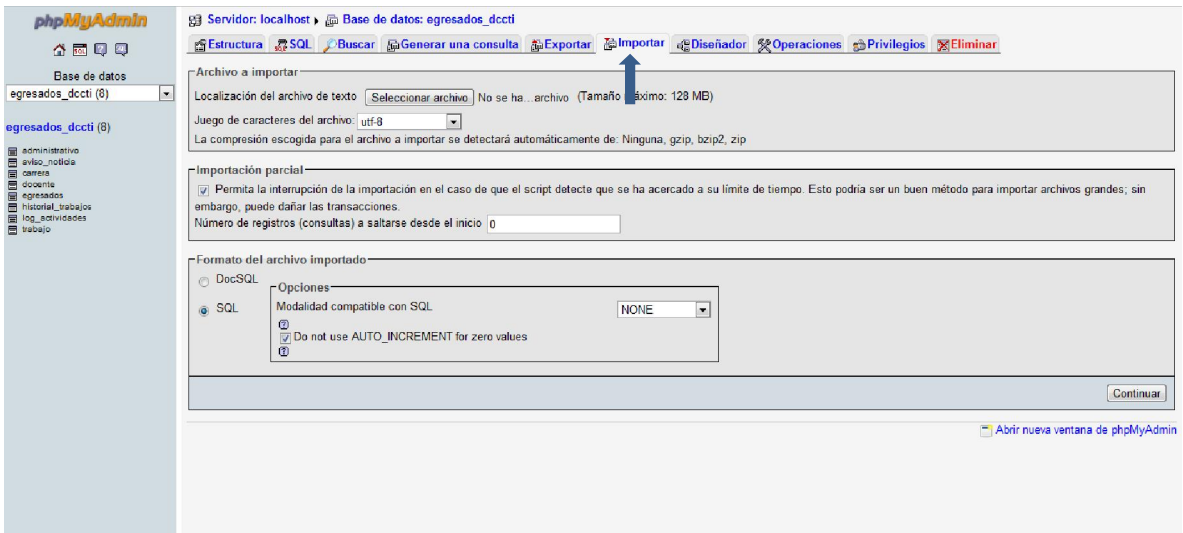

#### Figura 5 Pestaña Importar Base de Datos

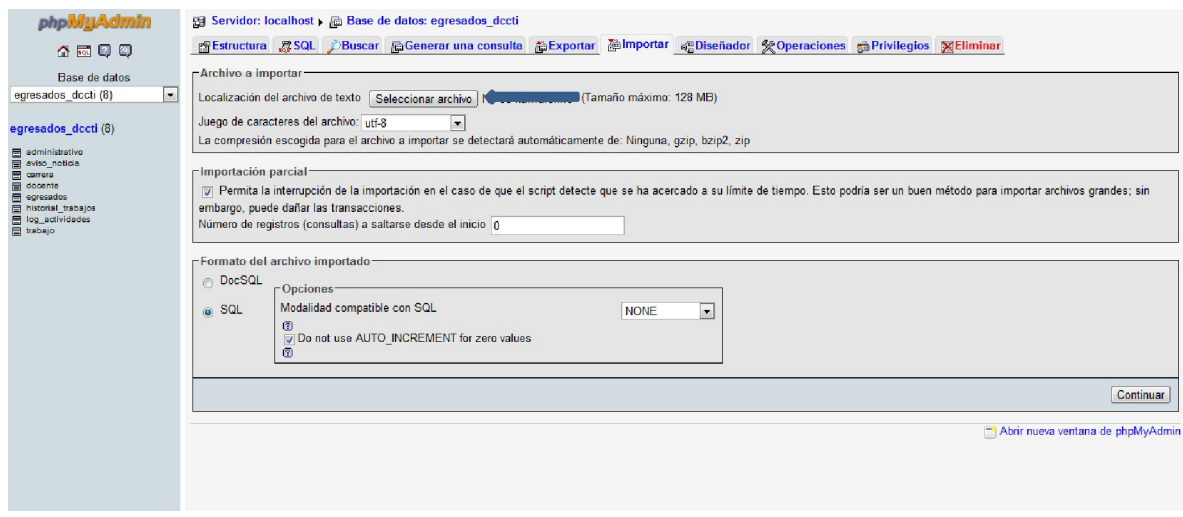

Figura 6 Botón para buscar archivo "SISSGE.sql"

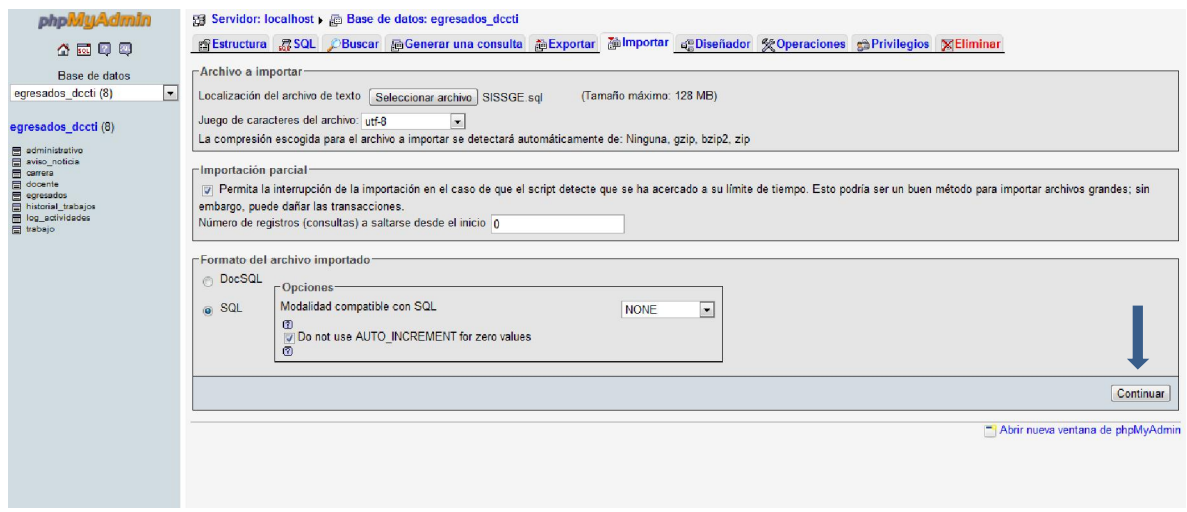

Figura 7 Botón "Continuar" para cargar Base de Datos

#### Cargando Aplicación Web

 Luego de tener instaladas la Base de Datos que utilizaremos nuestra aplicación, solo nos queda instalar nuestra aplicación. Para lo cual solo debemos hacer doble click en el archivo SISSGE.exe, que se encuentra en la siguiente ruta Sistema > Aplicación Web > SISSGE.exe.

 Para instalar la aplicación presionamos el botón Extract y esperamos que termine el proceso, luego de esto podemos acceder a nuestra aplicación ingresando en nuestro navegador preferido a la siguiente ruta: http://localhost/DCCTI/php/login.php

 Si el proceso fue realizado de manera correcta, podremos ver la portada de nuestro sistema, la cual se muestra en la figura 8.

*Universidad del Bío-Bío. Red de Bibliotecas - Chile*

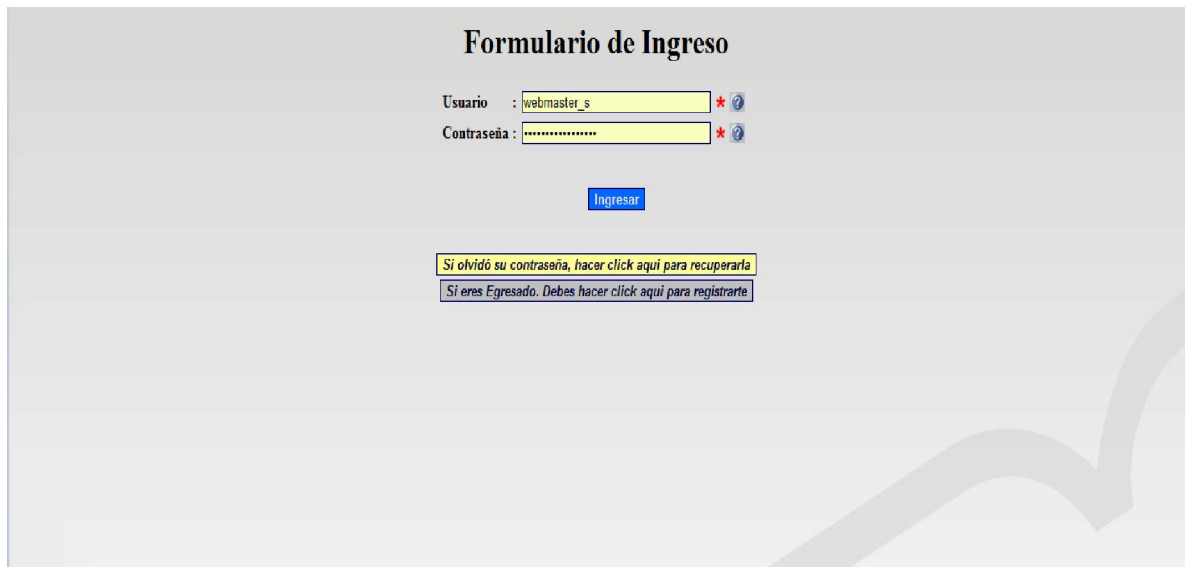

Figura 8 Portada de Aplicación Web

# Usuarios de prueba en Sistema

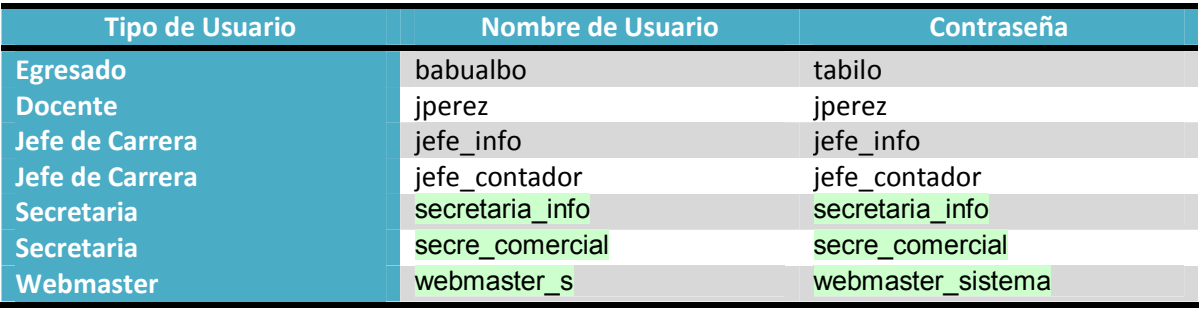